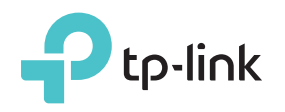

# Quick Installation Guide

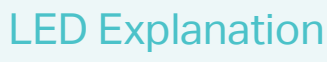

#### Power

On: The extender is on. Flashing:The extender is starting up. Off: The extender is off.

#### **Signal**

Solid Blue: The extender is connected to your router's wireless network and is in a suitable location. Solid Red: The extender is experiencing poor signal strength. Try relocating it closer to your router. Flashing Blue: WPS connection is being established. Off: No wireless connection is established.

Option ONE: Your router supports Wi-Fi Protected Setup (WPS). The WPS button of a router might look like one of these:  $\left| \bm{\theta} \right| \left| \bm{\theta} \right|$ .

FAT ®

Option TWO: Your router doesn't support WPS or you are not sure.

## **Option ONE** Quick Setup Using the WPS Button

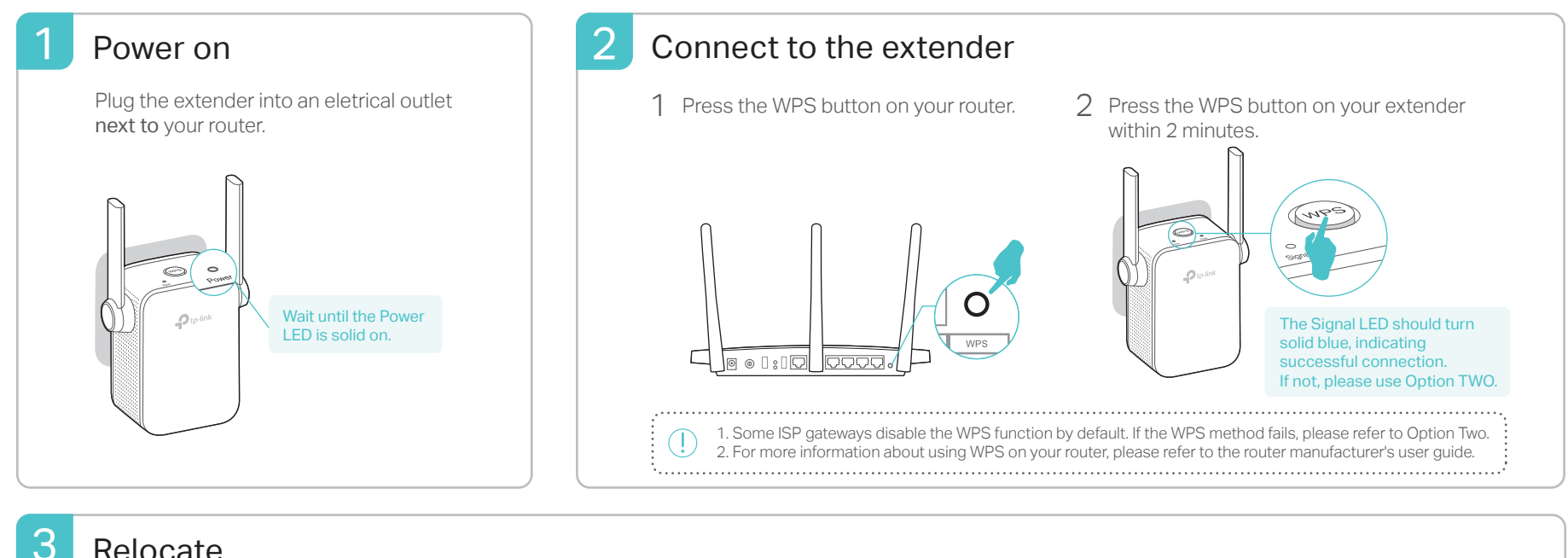

### Relocate

- Plug in the extender about halfway between your router and the Wi-Fi dead zone. The location you choose must be within the range of the host network. 1
- Wait until the Signal LED turns solid blue. If not, 2 relocate it closer to the router to achieve better signal quality.

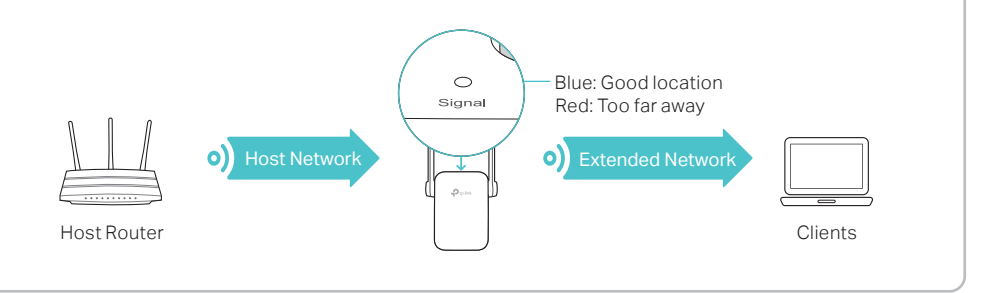

The extended network shares the same wireles network name and password as those of your host network.

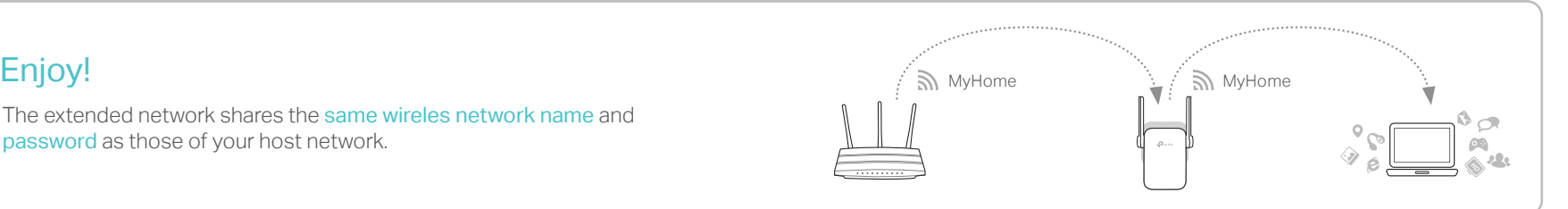

## Entertainment Adapter

The extender can be used as a wireless adapter to connect any Ethernet-only device such as a Blu-ray player, game console, DVR, or smart TV to your Wi-Fi network. First, connect the extender to your router using Option ONE or Option TWO, then connect your Ethernet-only device to the extender via an Ethernet cable.

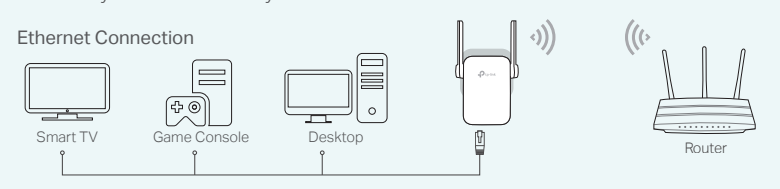

## TP-Link Tether App

Tether provides a simple, intuitive way to access and manage your extender with your iOS or Android devices.

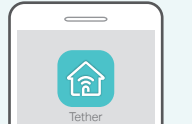

Set up the extender  $\widehat{\phantom{a}}$  Modify wireless settings

Turn on/off the LEDs  $\begin{array}{c} \begin{array}{c} \begin{array}{c} \end{array} \\ \begin{array}{c} \end{array} \end{array}$  Block unwelcome devices

1. Download the Tether app from the Apple App Store or Google Play Store. 2. Ensure your device is wirelessly connected to the extender or to the host router. 3. Launch the app and start managing your extended network. How to begin?

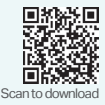

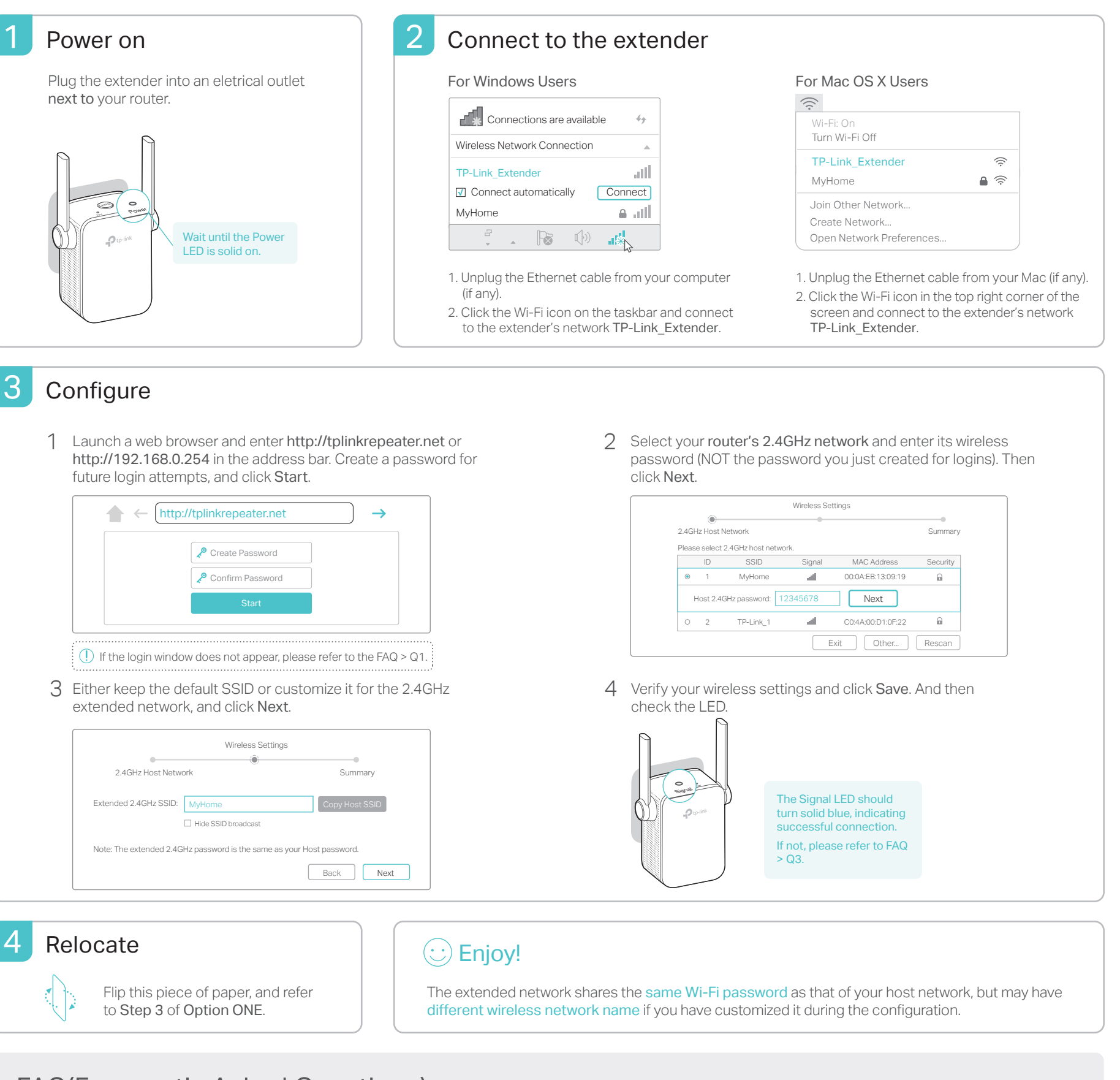

## **FAQ(Frequently Asked Questions)**

- Q1. What should I do if I can't access the extender's web management page?
- If your computer is wirelessly connected, make sure that your have connected to the extended's SSID.
- If your computer is connected via an Ethernet cable, please make sure that the connection is stable.
- Make sure your computer is set to obtain an IP address and DNS server address automatically.
- Verify that http://tplinkrepeater.net or http://192.168.0.254 is correctly entered in the web browser and press Enter.
- Reset the extender and try again.

#### Q2. How do I reset the extender?

With the extender powered on, use a pin to press the RESET button. The LEDs should turn off momentarily, and then release the button.

#### Q3. Why doesn't the Signal LED turn solid on after I completed Option TWO?

- You may have entered an incorrect Wi-Fi password of your host network during the configuration. Log in to the extender's web management page to check the password and try again.
- The extender may be out-of-range. Please move it closer to the router. If it still doesn't work, reset the extender and go through the configuration again.
- Q4. I enabled a wireless MAC filter, wireless access control, or access control list (ACL) on my router. What should I do before configuring and using the extender?
- If your have enabled those features of your host router, you may need to disable them first, and then follow Option ONE or Option TWO to complete the configuration.